# ACTIVE DIRECTORY SELF SERVICE PASSWORD

## UserGuide

*Information & Communications Technology Center*

*King Fahd University of Petroleum &Minerals*

#### **How to use Active Directory Self Service Password (ADSSP)?**

Open the website from your machine http://password.kfupm.edu.sa

- ➢ **LOG IN OPTION: -**
- **Log- in with your KFUPM username & Password.**

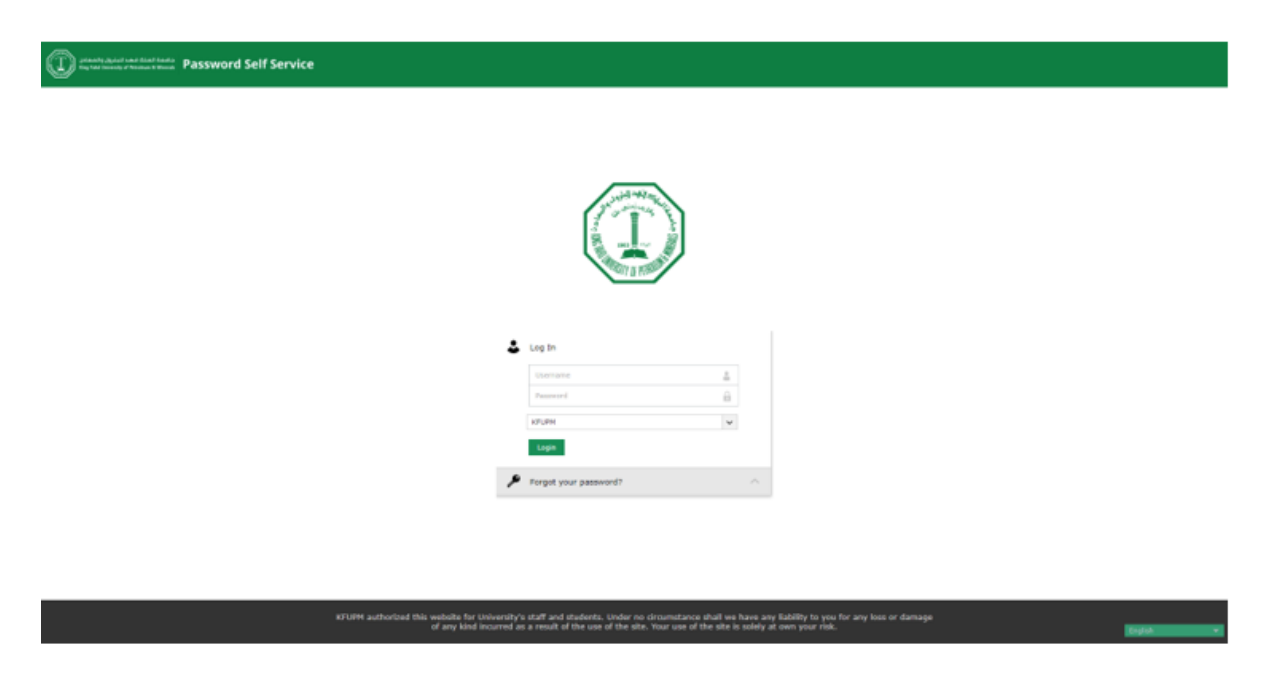

▪ **After that you can choose the Second factor Authentication, either SMS or Authlogics**

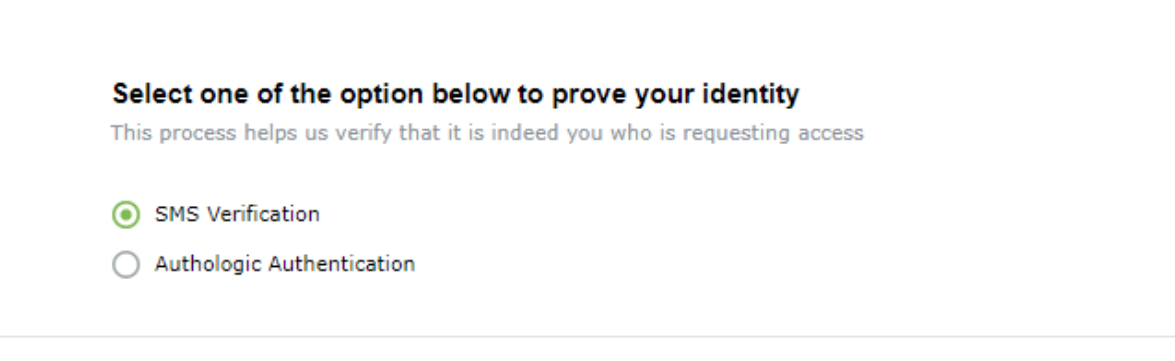

Cancel

Continue

- **1. When you choose to authenticate via SMS:**
- Scroll down and choose your phone number.

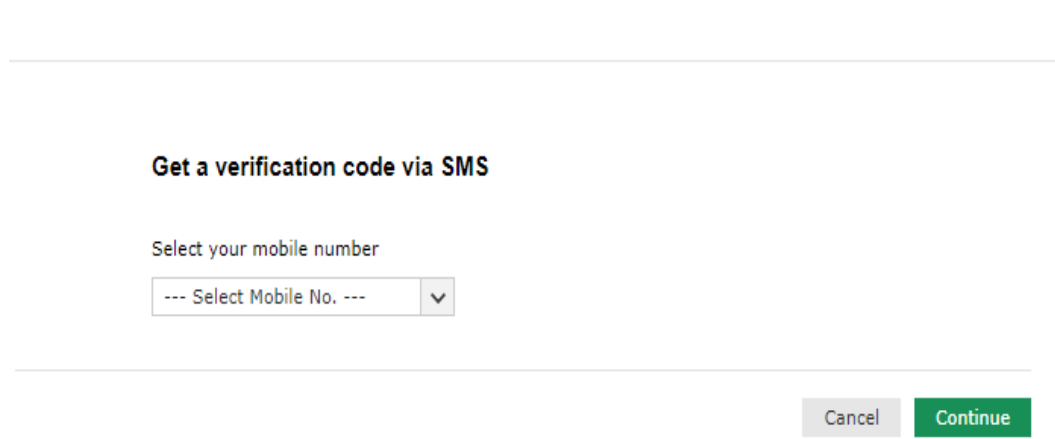

• Entre the verification code that you receive it via SMS.

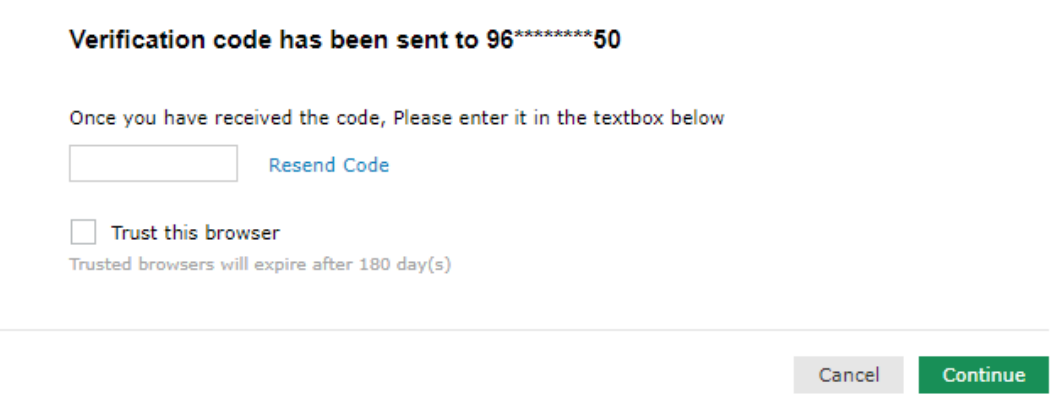

- You are logged in successfully.
- When you logged in, you can change your password.

## **2. When you choose to authenticate via Authlogics:**

• Enter your PINpass or PINgrid that appears via Authlogics app.

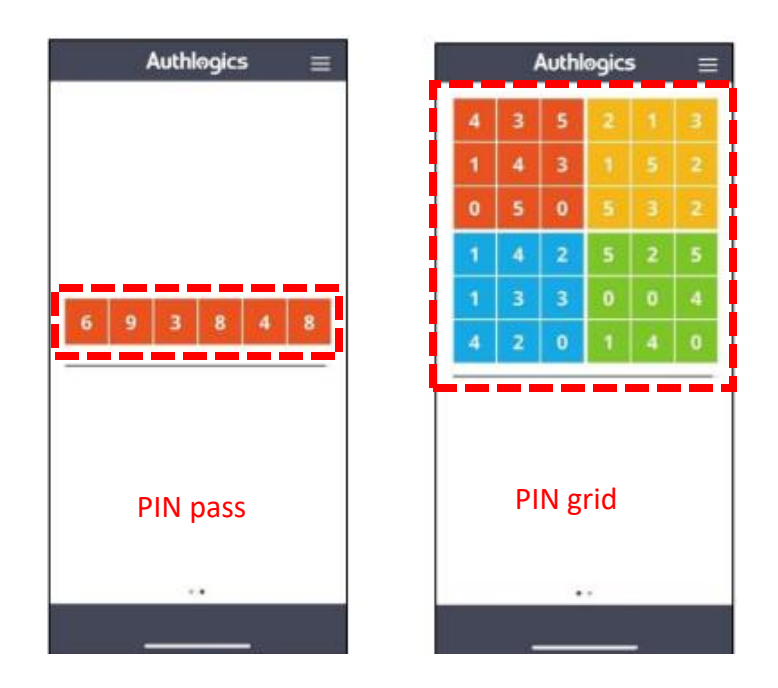

Note: if you don't have Authlogics and want to know how to use it, please follow "[Multi-factor Authentication \(MFA\)](http://www.kfupm.edu.sa/centers/itc/docs/Multi-factor%20Authentication%20(MFA)%20%E2%80%93%20User%20Guide.pdf) – User Guide"

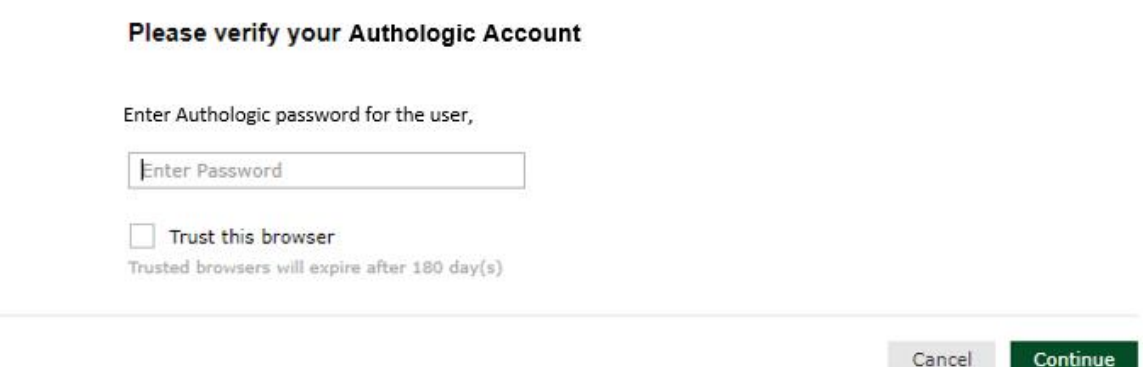

- You are logged in successfully.
- When you logged in you can change your password.

### ➢ **FORGET PASSWORD OPTION:-**

▪ **Click on forget option, then enter your username to reset your password.** 

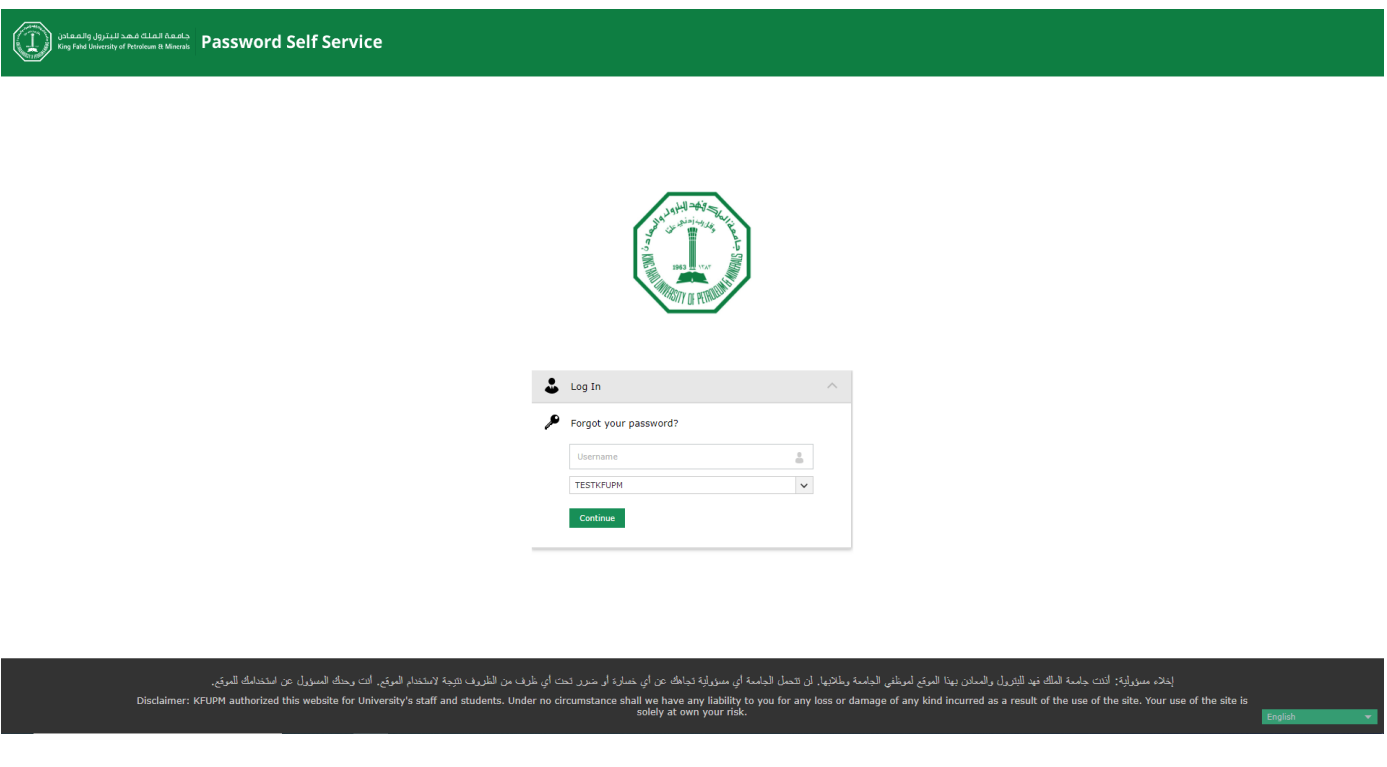

- **After that you have to use two factors to authenticate your account to reset password via SMS and Authlogics**
- **1. SMS: You have to verify your identity at first via SMS … scroll down and choose your phone number.**

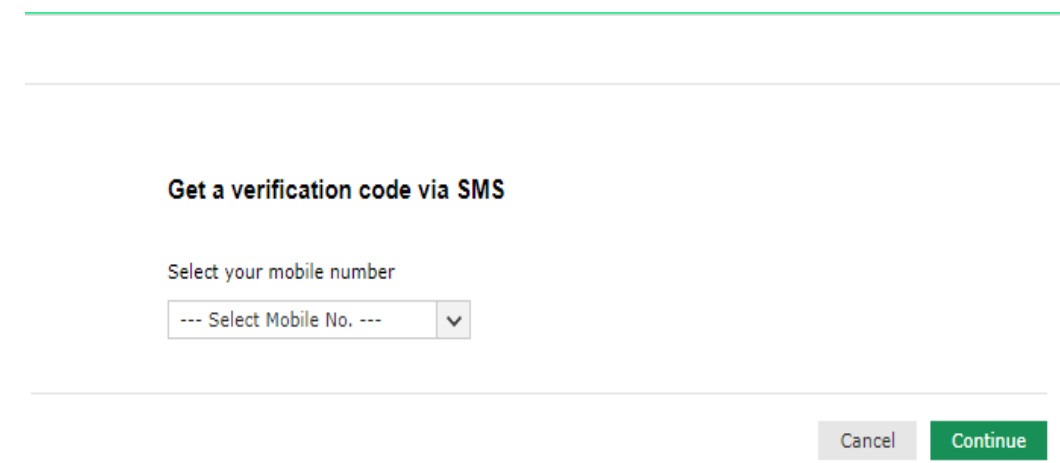

• Entre the verification code that you receive it

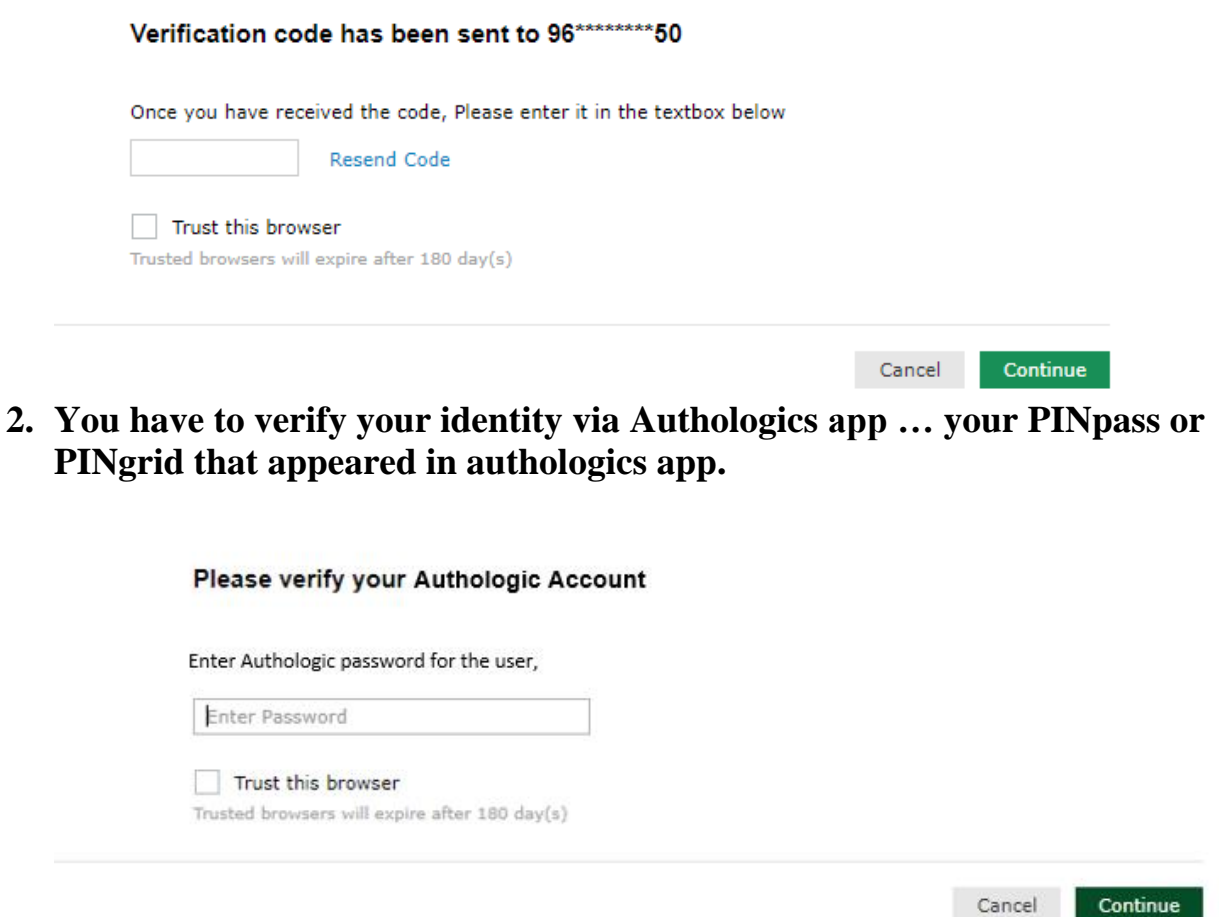

• You can reset your password here, then you can login using your new password

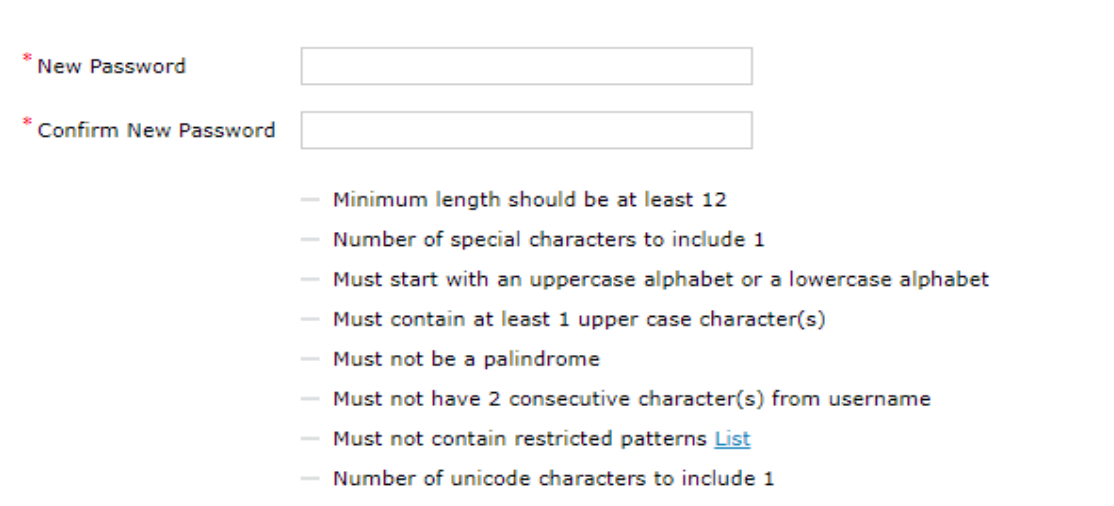

**Reset Password**